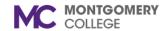

## Internal Job Change Onboarding Overview Reference Guide

## **Overview**

This reference guide is provided for current MC employees who are undergoing an internal job change and includes instructions to complete onboarding tasks for the new job.

When a current MC employee undergoing a job change logs into Workday, the following task may appear in their inbox based on job details.

## **Change Benefit Elections**

If the internal employment change affects Benefits, you will receive this task in your Workday inbox.

- 1. Click Let's Get Started.
- 2. The page displays with the following sections and related options:
  - Health Care and Accounts
  - Insurance
  - Additional Benefits
- 3. Select one of the following actions for each option, if applicable:
  - To enroll in a plan, click **Enroll**.
  - To edit an existing plan, click Manage.
- 4. Read the Important Information and General Instructions.
- 5. Under the Plans Available section, view the plan details.
- 6. Select one of the following actions:
  - To enroll in a plan, click **Select**.
  - To waive a plan, click Waive.
- 7. Click **Confirm and Continue** and make any other modifications to your benefits as necessary.
- 8. Click Review and Sign once finalized.

- 9. Review your benefit elections and click the I Accept checkbox.
- 10. Click Submit.

**Note**: Changes to your benefits route to the Benefits Partner or Retiree Partner for review, then to relevant benefits providers to update coverage.